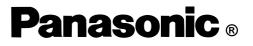

# **Using a Wireless LAN**

| ENGLISH | SUPPLEMENTARY INSTRUCTIONS |      |
|---------|----------------------------|------|
|         | Information to the User2   | Щ    |
|         | Read Me First - For U.S.A  | ENG  |
|         | First-time Operation4      | Ľ    |
|         | Dealing with Problems5     | LISH |
|         | Specifications             |      |

# **Supplementary Instructions**

This Supplementary Instructions explains how to get started with a wireless LAN and point out cases where the operation of the computer will differ from that in the Operating Instructions.

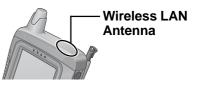

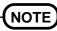

Wireless LAN communications are done via an antenna. Do not shield this antenna with the hand, etc. This will negatively effect the performance of your wireless LAN communications.

### Information to the User

#### This product and your Health

This product, like other radio devices, emits radio frequency electromagnetic energy. The level of energy emitted by this product however is far much less than the electromagnetic energy emitted by wireless devices like for example mobile phones.

Because this product operates within the guidelines found in radio frequency safety standards and recommendations, we believe this product is safe for use by consumers. These standards and recommendations reflect the consensus of the scientific community and result from deliberations of panels and committees of scientists who continually review and interpret the extensive research literature.

In some situations or environments, the use of this product may be restricted by the proprietor of the building or responsible representatives of the organization. These situations may for example include:

- Using this product on board of airplanes, or
- In any other environment where the risk of interference to other devices or services is perceived or identified as harmful.

If you are uncertain of the policy that applies on the use of wireless devices in a specific organization or environment (e.g. airports), you are encouraged to ask for authorization to use this product prior to turning on the product.

#### **Regulatory Information**

We are not responsible for any radio or television interference caused by unauthorized modification of this product. The correction of interference caused by such unauthorized modification will be the responsibility of the user. We and its authorized resellers or distributors are not liable for damage or violation of government regulations that may arise from failing to comply with these guidelines.

## Read Me First - For U.S.A.

#### Replace as follows.

# Federal Communications Commission Radio Frequency Interference Statement

Note: This equipment has been tested and found to comply with the limits for a Class B digital device, pursuant to Part 15 of the FCC Rules. These limits are designed to provide reasonable protection against harmful interference in a residential installation. This equipment generates, uses and can radiate radio frequency energy and, if not installed and used in accordance with the instructions, may cause harmful interference to radio communications. However, there is no guarantee that interference will not occur in a particular installation. If this equipment does cause harmful interference to radio or television reception, which can be determined by turning the equipment off and on, the user is encouraged to try to correct the interference by one or more of the following measures:

- Reorient or relocate the receiving antenna.
- Increase the separation between the equipment and receiver.
- Connect the equipment into an outlet on a circuit different from that to which the receiver is connected.
- Consult the Panasonic Service Center or an experienced radio/TV technician for help.

#### **Safety Notice**

- Do not touch or move antenna while the unit is transmitting or receiving.
- Do not hold any component containing the radio such that the antenna is very close or touching any exposed parts of the body, especially the face or eyes, while transmitting.
- Do not operate a portable transmitter near unshielded blasting caps or in an explosive environment unless it is type especially qualified for such use.

#### Warning

To assure continued compliance, use only shielded interface cables when connecting to a computer or peripheral. Also, any changes or modifications not expressly approved by the party responsible for compliance could void the user's authority to operate this equipment.

FCC Radiation Exposure Statement:

- This equipment complies with FCC radiation exposure limits set forth for an uncontrolled environment.
- This equipment must be installed and operated in accordance with provided instructions and minimum 1.5 cm spacing must be provided between antenna and all person's body (excluding extremities of hands, wrist and feet) during wireless modes of operation.
- This equipment may use multiple installed transmitters, which may be capable of simultaneous transmission.

This device complies with Part 15 of the FCC Rules. Operation is subject to the following two conditions:

(1)This device may not cause harmful interference, and

(2) This device must accept any interference received, including interference that may cause undesired operation.

Responsible Party: Matsushita Electric Corporation of America

One Panasonic Way Secaucus, NJ 07094 Tel No:1-800-LAPTOP-5 (1-800-527-8675)

### **First-time Operation**

After finishing the "First-time Operation" of Operating Instructions, install the driver for Wireless LAN using the following procedure.

#### Install the driver for Wireless LAN

If the [Wireless LAN] file is not inside the [Options] folder in [My Computer], perform all steps from (1) to (7).

If the [Wireless LAN] file is present, perform steps (4) through (7).

- (1)When the computer recognizes the internal Wireless LAN card, a screen will be displayed designating the driver name. Tap 🗷 to close this screen.
- (2)Tap [Start]-[Run] in order, then input "ffrestore.exe r", and then tap [OK]. The driver for Wireless LAN will be copied from the Flash memory to the [Options] folder in [My Computer].
- (3)When [Complete] is displayed, press  $)^*$  or  $)^*$ 
  - \* Varies depending on the models.
- (4)Install the driver for Wireless LAN.
  - 1) Double-tap [My Computer], and then double-tap the [Options] folder.
  - 2) Double-tap [WirelessLAN].
  - 3) A screen will be displayed specifying the install destination folder. Tap [OK].
  - 4) When [Setup Complete] is displayed, tap [OK].
  - 5) Push the reset switch using the stylus.

When the computer is started up and the internal Wireless LAN card is correctly recognized, the [Symbol Status] screen will be displayed.

When installation is complete, [WirelessLAN]

will be automatically deleted from [Options].

(5)Setting for Wireless LAN.

Input the necessary information on the [Symbol Status] screen.

(ESSID and Operating Mode for the [Mode] tab, IP address for the [IP Config] tab, etc.)

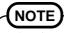

The size of the [Symbol Status] screen cannot be changed. If part of this screen extends off of the screen, drag the title bar to reposition the window.

(6)Tap [OK].

(7)Push the reset switch using the stylus.

## NOTE

Once the power switch has been pressed, you must wait at least 10 seconds before pressing it again.

# **Dealing with Problems**

| When reinstalling the<br>driver for Wireless<br>LAN, "File Write<br>Error" is displayed. | <ul> <li>Check if the computer memory is full. If it is full, delete unnecessary files.</li> <li>Check if the [Options] folder in [My Computer] has been deleted. If it has been deleted, recreate the [Options] folder in [My Computer] as follows:</li> <li>(1)Double tap [My Computer], tap [File], and then tap [New Folder].</li> <li>(2)Input "Options" for new folder name.</li> </ul> |  |
|------------------------------------------------------------------------------------------|----------------------------------------------------------------------------------------------------|--|
| The [Symbol Status]<br>icon is not displayed on<br>the taskbar.                          | Close all applications and turn off the computer, then turn<br>on the computer.                                                                                                    |  |

## **Specifications**

| Wireless LAN                        | IEEE 802.11b compliant                                                  |              |
|-------------------------------------|-------------------------------------------------------------------------|--------------|
|                                     | Frequency                                                               | 2.4 GHz band |
|                                     | Number of Channels                                                      | 11 ch        |
|                                     | Bandwidth                                                               | 25 MHz       |
| Physical Dimensions*<br>(W x H x D) | 98 mm x 41 mm x 203 mm {3.9 " x 1.6 " x 8.0 "}<br>(excluding the strap) |              |
| Weight*1                            | Approx. 552 g {Approx. 1.2 lb.} (excluding the strap)                   |              |

\*1 These only apply to models equipped for a wireless LAN. Actual dimentions and weight vary depending on the model.